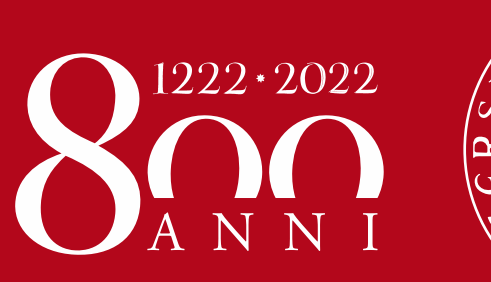

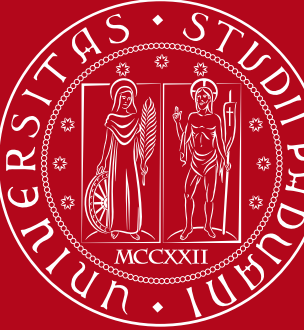

**UNIVERSITÀ DEGLI STUDI** DI PADOVA

# Withdraw from studies – online form Student guide

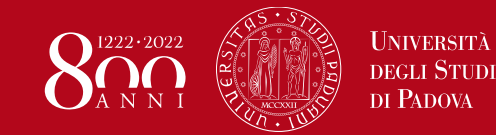

A request to withdraw from studies may be submitted at any time, it is final, unconditional and puts an end to a student's career.

By withdrawing from studies, students cease any relationship with the University of Padova. Once withdrawn, students can no longer perform any actions on their university career, nor use any educational and administrative services.

Nevertheless, a withdrawal does not prevent students from enrolling again. The exams passed before withdrawing remain on record, they may be certified and their recognition may be requested.

Please pay close attention to the [Financial implications](https://www.unipd.it/en/sites/en.unipd.it/files/Economic%20Consequences_change_withdrawal.pdf)

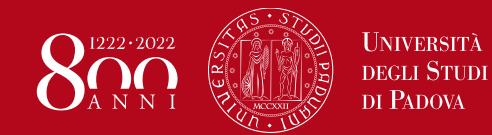

### **Withdraw from studies – online form** How can the request be submitted?  $-1/7$

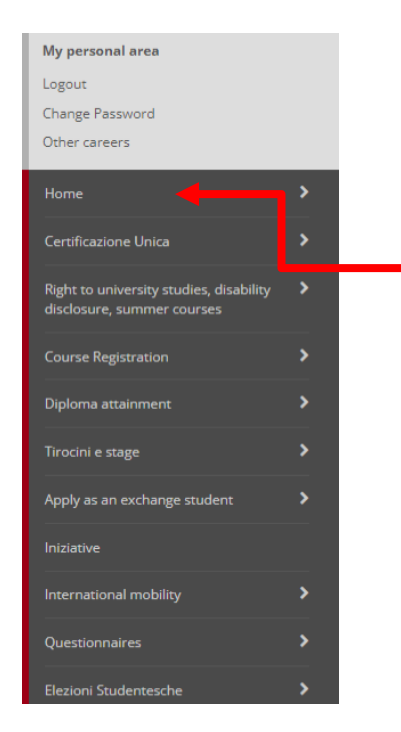

- 1. Log on to your Uniweb profile from a computer: **[https://uniweb.unipd.it](https://uniweb.unipd.it/)**
- 2. Open the menu on the right and click on «Home»
- 3. Click on «Request to withdraw from and end studies»

### **Have you forgotten your credentials?**

**<https://www.unipd.it/attivazione-password>**

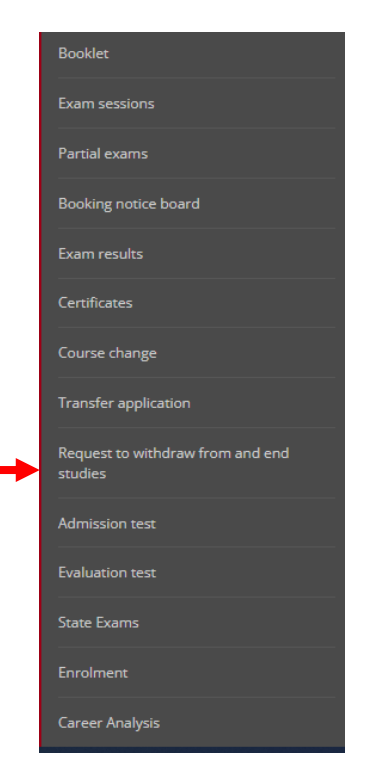

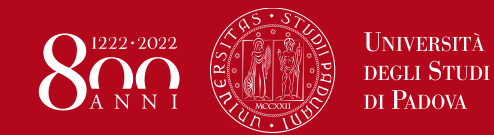

How can the request be submitted?  $-2/7$ 

### List of requests to end studies

This page lists the requests submitted to end your studies

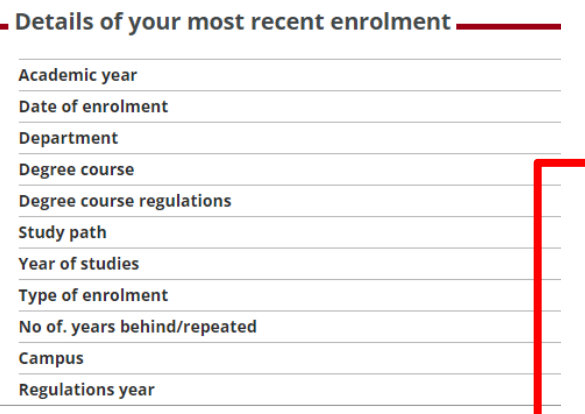

Requests to withdraw from and end your studies

There are no requests to end your studies

Add a request to end your studies

- 4. You will see the details of your last enrolment
- 5. Click on «Request to end studies»
	- 6. In case of multiple careers, select the one you would like to end

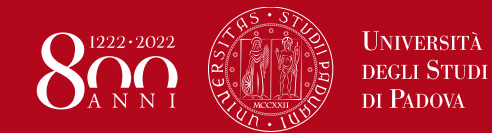

How can the request be submitted?  $-3/7$ 

#### Requests to end your studies

On the following pages you can manage any requests to end your studies.

To finalise the procedure, once you have completed your request go to section Right to University Studies - Payments and pay the MAV with the wording "stamp duty request to withdraw from studies A.Y. xxxx / xxxx / xxxx / x

The instructions are available on the following page https://www.unipd.it/interrompere-studi

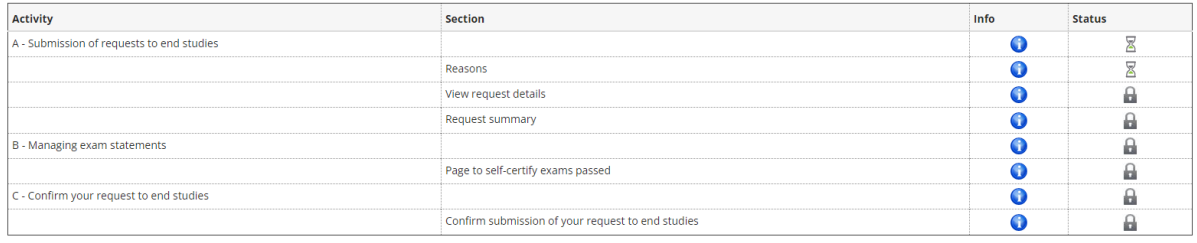

#### Requests to end your studies

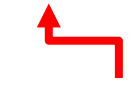

- 7. Click on «Requests to end studies»
- 8. Then, select «Withdrawal» and click on «Next»

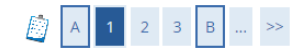

#### End studies request details

On this page you need to state the reason for ending your studies

- Choose the reason for ending your studies-

#### $\bullet$  Rinuncia

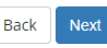

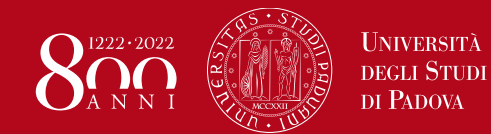

 $\begin{array}{|c|c|c|}\n\hline\nB & \dots & \n\end{array}$ 

End studies request details

### **Withdraw from studies – online form**

How can the request be submitted?  $-4/7$ 

**Status** Back

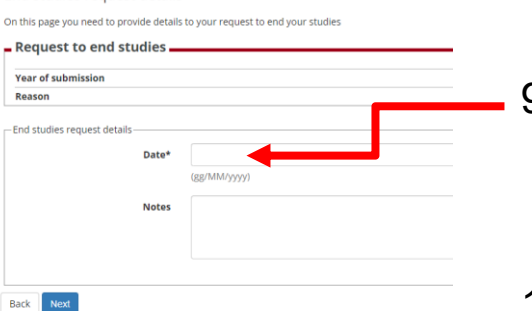

- 9. Set the request date (the same or later than the date you are entering the application)
- 10. If you wish, you can add notes
- 11. Click on «Next»
- 12. Confirm your request to end studies

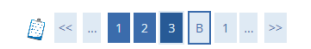

Confirm your request to end studies Please review the information you entered and click on "Next". Request to end studies. **Year of submission** Reason Date **Note** 

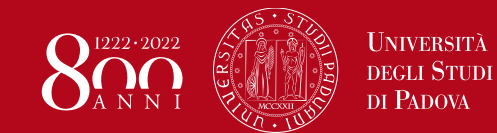

How can the request be submitted?  $-5/7$ 

On the page "List of self-certified exams", you may select the exams passed but not present in your records yet, so that once registered they will be added to your career

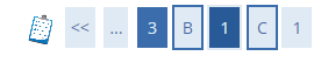

List of exams passed but not registered yet

This page lists the exams you have passed which have not been registered yet but are relevant to your request

Self-certified exams waiting to be registered

No exams stated

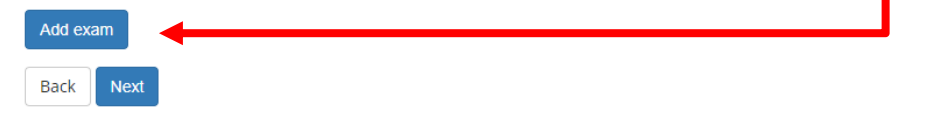

13. If you have passed some exams that have not been registered yet, click on «Add exam»

> If not, go to the slide «How can the request be submitted? – 7/7»

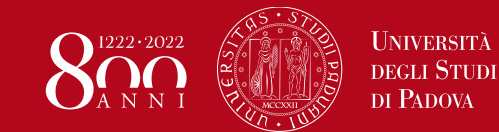

How can the request be submitted?  $-6/7$ 

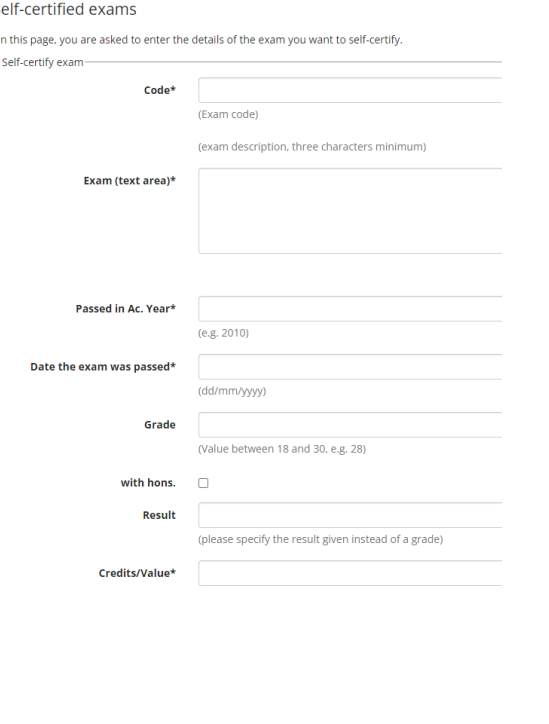

- 14. Please enter exam information
- 15. Two filters are provided to help you search for the correct Scientific Area (SSD)
- 16. Confirm the information of the exam you wish to selfcertify
- 17. Repeat this procedure for each exam you wish to selfcertify

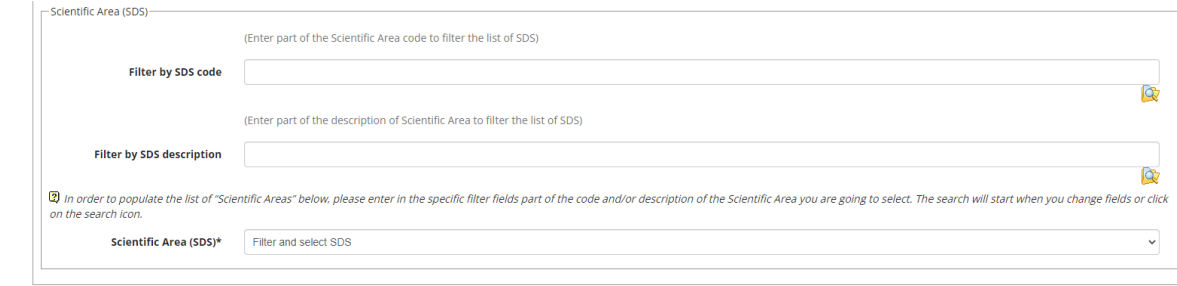

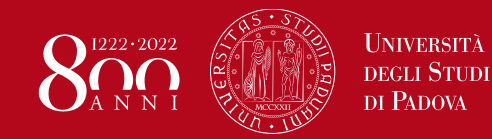

How can the request be submitted?  $-7/7$ 

- 18. Once you have entered all the exams you want to self-certify, click on «Next» at the bottom of the summary page
- 19. Click on «Next» to complete the procedure and submit your withdrawal request
- 20. From the main menu, select «Right to university studies» and click on «Payment»

21. You will find the 16-euro payment on notice MAV to be paid for the stamp duty necessary to validate your withdrawal request.

Addebiti fatturati

÷

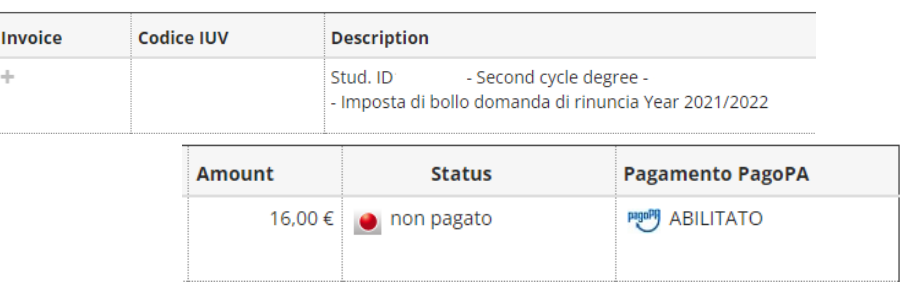

Payment must be made exclusively using the PagoPA portal. For more info go to: <https://www.unipd.it/en/pagopa>

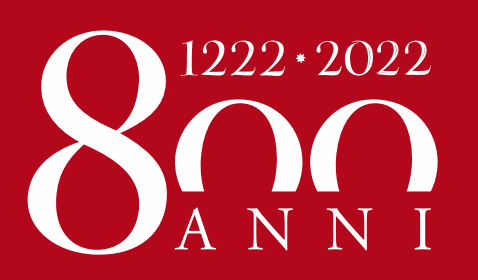

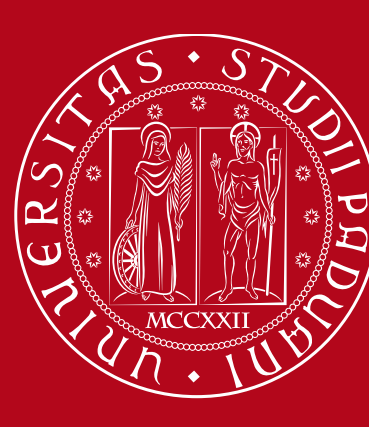

**UNIVERSITÀ DEGLI STUDI DI PADOVA**